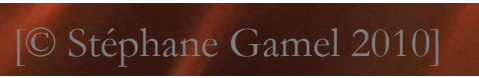

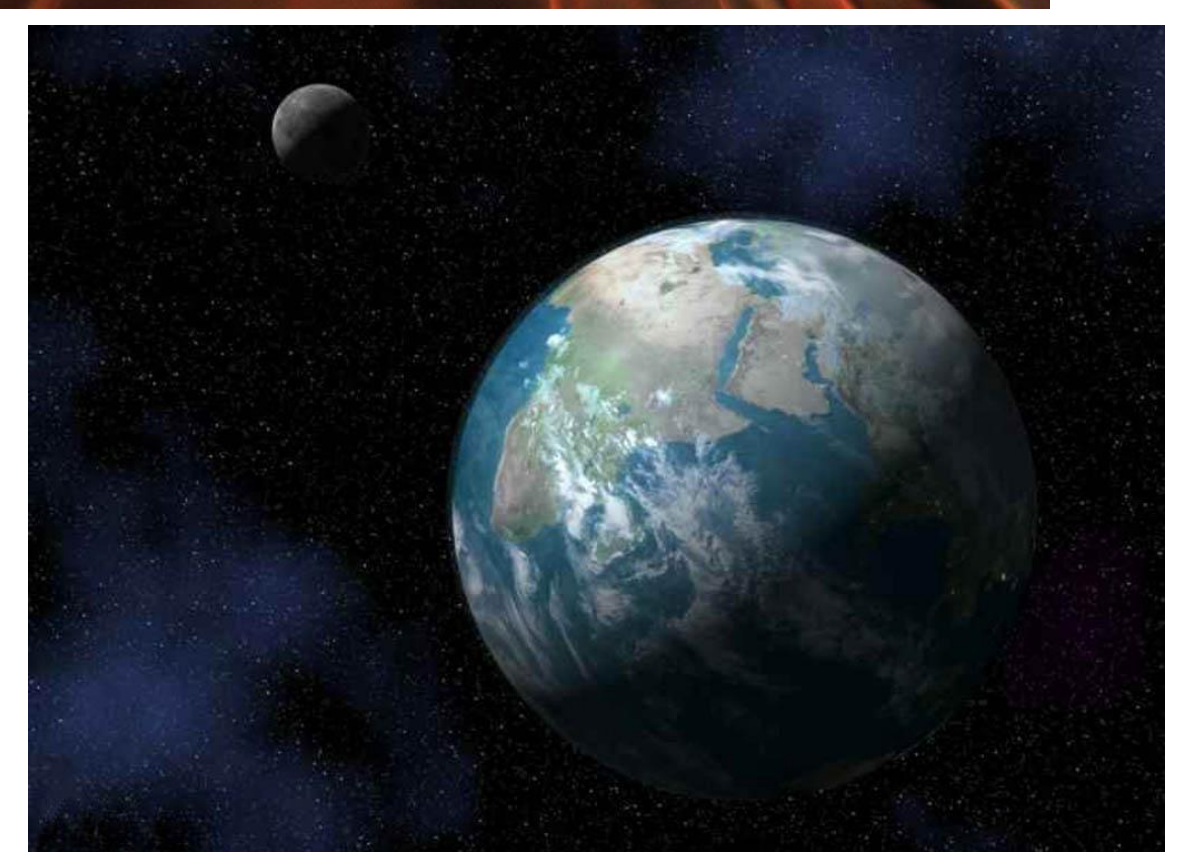

IREM ''ACCOMPAGNEMENT TABLEUR''

# <span id="page-1-0"></span>**TABLE DES MATIÈRES**

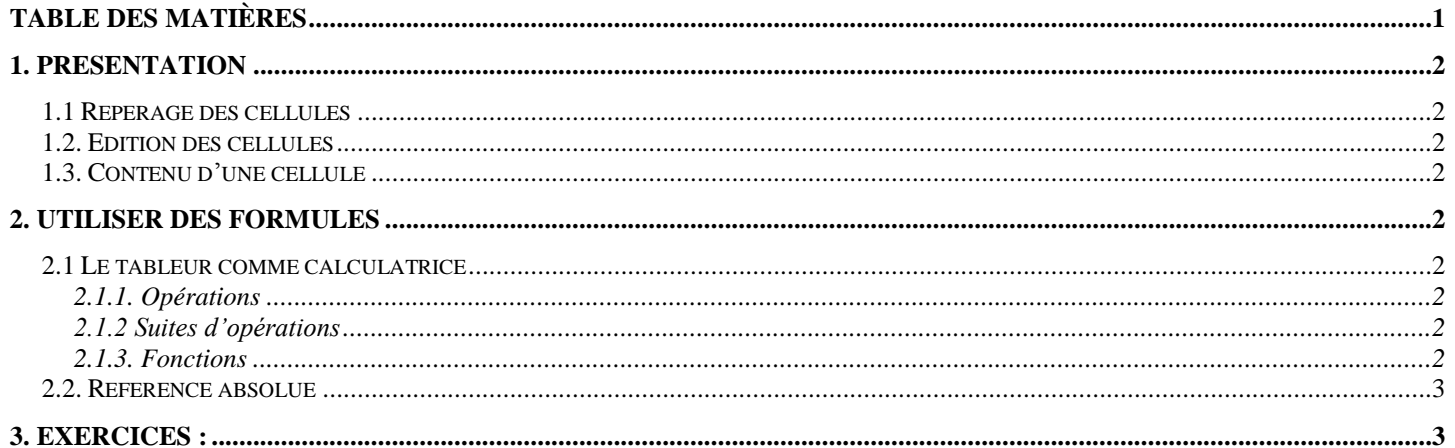

### Public visé

Tous les élèves.

#### Objectifs

Travailler les compétences TICE (tableur + géométrie dynamique...) dans le but d'être autonome vis-à-vis de ces outils. Ce travail est pluridisciplinaire et important car il pourra être réinvesti notamment en 1<sup>re</sup> lors des TPE. Autonomie (relative) de l'élève.

Possibilité de faire au travers des activités variées (en difficultés) du soutien, de réinvestir le cours de mathématiques et de faire également du perfectionnement par le biais des activités les plus compliquées. Enfin, travail sur la démarche d'investigation.

#### Méthodologie

Travail sur ordinateur

#### Pré-requis

Connaissance minimale de l'environnement informatique et du tableur.

# <span id="page-2-0"></span>**1. PRESENTATION**

Un tableur est un logiciel permettant de travailler sur des feuilles de calcul. Une feuille de calcul se présente sous la forme d'un grand tableau dont chaque case est appelée une cellule.

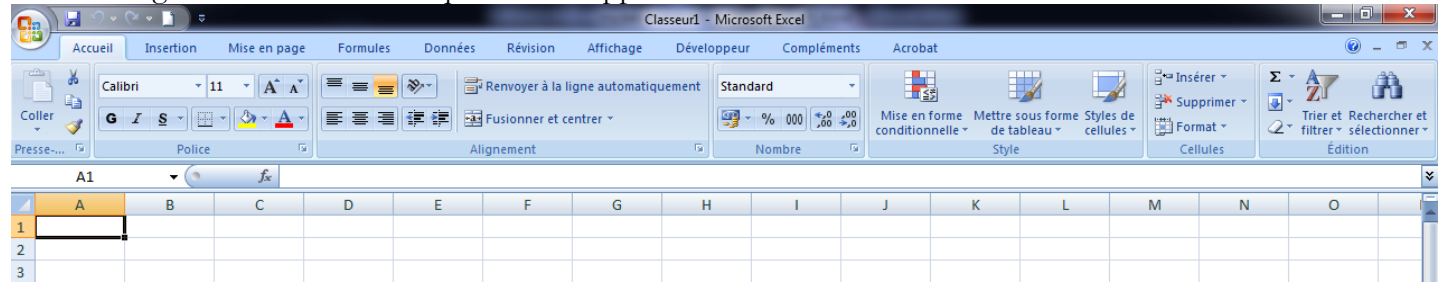

## <span id="page-2-1"></span>1.1 REPERAGE DES CELLULES

Une cellule est repérée par sa colonne et par sa ligne. Les colonnes sont représentées par des lettres, on trouve ainsi les colonnes A, B, C, etc. …

Les lignes sont représentées par des numéros, on trouve ainsi les lignes 1, 2, 3, etc. ...

Ainsi une cellule pourra être repérée par une lettre (pour sa colonne) et un numéro (pour sa ligne). On peut ainsi parler de la cellule A1, C3, D10, etc. ...

## <span id="page-2-2"></span>1.2. EDITION DES CELLULES

Pour éditer une cellule, on la sélectionne puis on écrit son contenu dans la ligne d'édition située en général au dessus du tableau. On valide la saisie avec la touche Entrée, on l'annule avec la touche Echap. Lorsqu'on veut revenir en arrière après avoir validé

## <span id="page-2-3"></span>1.3. CONTENU D'UNE CELLULE

Une cellule peut contenir trois types de données : du texte, un nombre, une formule.

**Le tableur reconnaît les formules par le fait qu'elles commencent par le signe =**. Lorsqu'une cellule contient une formule, celle-ci est affichée dans la ligne d'édition, mais c'est le résultat du calcul indiqué par la formule qui est affiché dans la cellule.

# <span id="page-2-4"></span>**2. UTILISER DES FORMULES**

L'utilisation des formules permet de demander au tableur d'effectuer certains calculs et éventuellement de les répéter.

## <span id="page-2-5"></span>2.1 LE TABLEUR COMME CALCULATRICE

Pour effectuer un calcul quelconque avec le tableur, il suffit de sélectionner une cellule et d'y entrer le calcul à faire précédé d'un signe =.

## <span id="page-2-6"></span>2.1.1. OPERATIONS

On peut utiliser les 4 opérations symbolisées par +, –, \* et /. L'élévation à une puissance s'obtient avec le caractère ^. Pour calculer  $18 \times 24$ , on écrira =18\*24; pour calculer  $14^2$ , on écrira =14^2 (obtenu en faisant la touche alt-gr et ^)

## <span id="page-2-7"></span>2.1.2 SUITES D'OPERATIONS

Lorsque plusieurs opérations sont à effectuer, l'ordre des calculs est celui utilisé en mathématiques, c'est à dire puissances, puis multiplications et divisions, et enfin additions et soustractions. Pour modifier cet ordre on peut utiliser des parenthèses, éventuellement sur plusieurs niveaux.

Pour calculate 
$$
\frac{3}{4} + \frac{7}{2}
$$
 on écrira = 3/4 + 7/2. Pour calculate  $\frac{40}{11 + 23}$  on écrira = 40/(11+23).

## <span id="page-2-8"></span>2.1.3. FONCTIONS

Le tableur connait de nombreuses fonctions mathématiques comme sin, cos, tan, ln, exp, etc. ... La fonction racine carrée se nomme simplement RACINE. Le menu Insertion-Formule donne accès à la liste des fonctions disponibles. Pour calculer  $\sqrt{89}$  on écrira =racine(89).

## <span id="page-3-0"></span>2.2. REFERENCE ABSOLUE

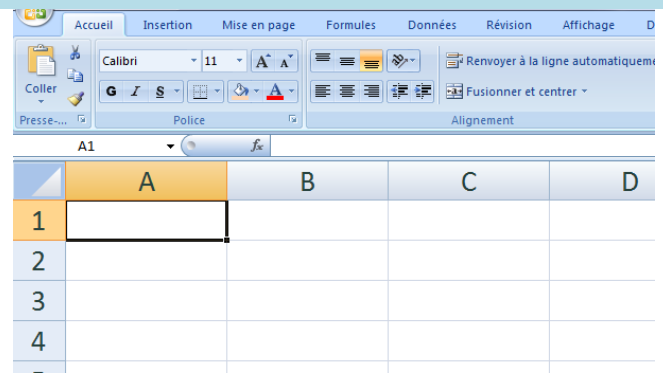

Lorsqu'on effectue un copier-coller ou une copie vers la bas ou vers la droite d'une cellule contenant une formule faisant intervenir d'autres cellules, le tableur met à jour la formule en modifiant les noms de colonne et/ou les numéros de ligne. C'est en général ce qu'on espère, comme l'a montré l'exemple précédent. Cependant il peut arriver qu'on veuille éviter ce comportement, on utilise alors des références absolues : il suffit de mettre le symbole \$ devant le nom de colonne et/ou le numéro de ligne.

Ainsi \$A\$3 est une référence absolue à la cellule A3. Cela signifie que lors des copies, \$A\$3 ne sera pas modifiée, alors

qu'avec A3 le nom de colonne et/ou le numéro de ligne aurait été modifié pour tenir compte des décalages. Le symbole \$ peut ne concerner que le nom de colonne ou que le numéro de ligne. Ainsi, pour \$A3, lors des copies, le nom de colonne A ne change pas, alors que le numéro de ligne 3 sera adapté pour tenir compte du décalage vertical. Pour A\$3, lors des copies, le numéro de ligne 3 ne changera pas, alors que le nom de colonne A sera adapté pour tenir compte du décalage horizontal.

# <span id="page-3-1"></span>**3. EXERCICES :**

**Exercice 01**

2 **1.** Construire le tableau de valeurs pour la fonction carrée : *x x* an tableur - Microsoft Exce **Gall** Accueil Insertion Mise en page Données Acrobat **AB** RP 】 B  $\overline{A}$  $\Rightarrow$ 陨  $\mathbf{a}$   $\mathbf{b}$   $\mathbf{w}$   $\mathbf{c}$  $\mathbf C$  $\overline{\mathcal{A}}$  $\blacksquare$   $\Omega$ m  $\mathbb{Z}$ Image Images Formes SmartArt Colonie Ligne Secteurs Barres Aires Zone En-tête et<br>de texte pied de page Tableau croisé Tableau<br>dynamique \* Nuage de Vuage de Autres<br>points \* graphiques Lien<br>hypertexte WordArt Ligne de Texte Tableaux Illustration Graphiques **Nuages de points**  $\overline{\text{c}}$  $\bullet$  (and a set of  $\bullet$  $f_{\hspace{-1pt} x}$ ¥ ់ះ **You**  $\mathsf{A}$  $\overline{B}$  $\mathsf{C}$  $\overline{D}$ F  $\mathbf{I}$ K M Nuage de points avec courbes lissées et marqueur  $\mathbf{1}$  $-5$  $-4$  $-3$  $-2$ Ŕ  $\overline{\mathbf{A}}$ 5  $\boldsymbol{\mathsf{x}}$ X Compare des paires de valeurs  $\overline{2}$  $x^2$ Utilisez cette option lorsqu'il existe peu de  $\overline{3}$ di Tous types points de données sur l'axe des abscisses et que<br>les données représentent une fonction.  $\overline{4}$  $\overline{5}$ 

Puis à l'aide de l'outil graphie « nuage de points », en réaliser la courbe représentative Faire de même pour les fonctions suivantes :

2. 
$$
x \mapsto \sqrt{x}
$$
 3.  $x \mapsto \frac{1}{x}$ 

## **Exercice 02**

Construire une feuille donnant les tables de multiplication sous la forme d'une table de Pythagore. Bien relire le paragraphe 2.3.

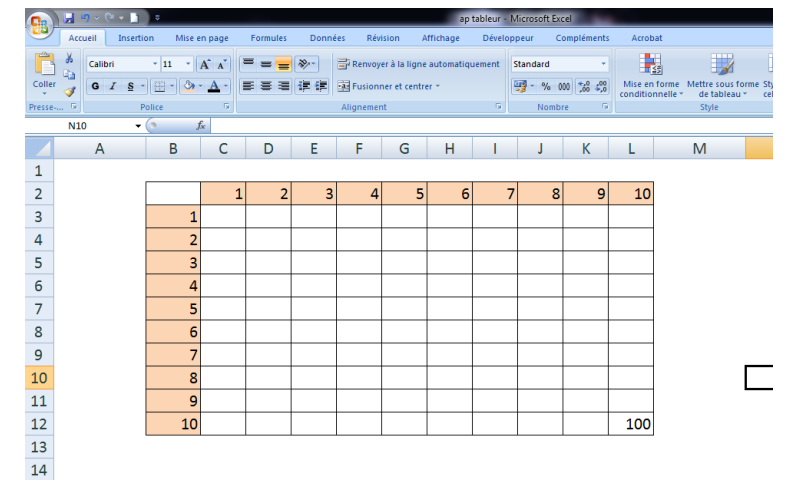

4.  $x \mapsto x^3$ 

## **Exercice 03**

Simulation du lancer d'un dé avec un tableur.

Sous Excel, la fonction ENT() donne la partie entière d'un nombre et la fonction ALEA() donne un nombre décimal aléatoire compris entre 0 et 1

**1.** Si on tape la formule suivante : =ENT(6\*ALEA()+1), quelle opération réalise-t-on ?

**2.** Taper cette formule dans la cellule B2 et observer ce qui se passe en appuyant sur la touche F9.

**3.** On veut maintenant simuler le lancer d'un dé 100 fois de suite. Pour cela, étendre la formule écrite dans la cellule B2 jusqu'à B101.

**4.** A l'aide du tableur, on souhaite calculer la distribution des fréquences. Voir copie d'écran ci-dessous

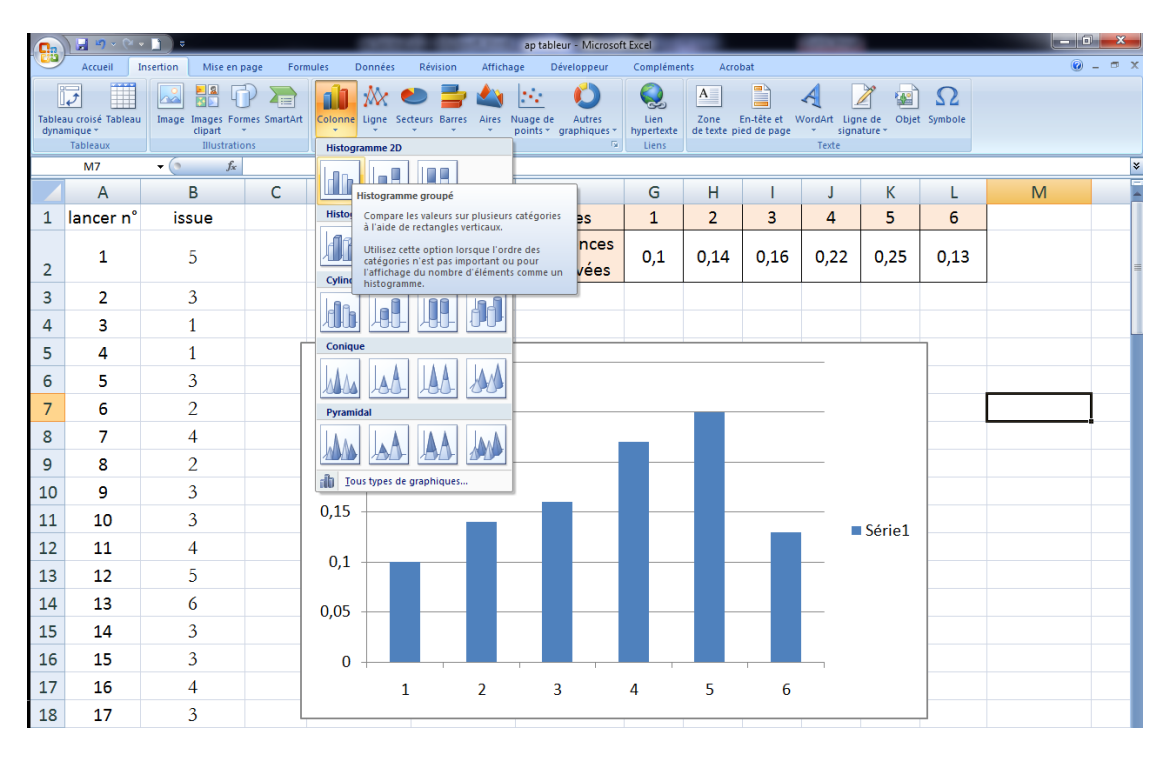

- **a.** Créer le tableau des fréquences comme sur la copie d'écran
- **b.** La fonction nb.si permet de compter les cellules qui vérifient un critère donné. Taper en G2 la formule suivante : =NB.SI(\$B\$2:\$B\$101;"=1")
- **c.** En utilisant une formule similaire, faire de même pour les cellules de H2 à L2
- **5.** Construire le diagramme de répartition des fréquences (voir copie écran).
- **6.** Les fréquences sont-elles stables ?
- **7.** Changer la feuille de calcul pour simuler 1 000 lancers puis 5 000.

# **Exercice 04**

On considère un triangle ABC rectangle en A tel que AC = 3 et AB = 4. Soit M un point quelconque du segment [AC].

**1.** Faire la figure et construire le rectangle AMNP tel que  $N \in [BC]$  et  $P \in [AB]$ .

**2.** On veut étudier l'aire du rectangle AMNP en fonction de la position de M et notamment préciser pour quelle position de M cette aire est maximale. A cet effet, on note AM = *x*

**a.** Démontrer que BP = 
$$
\frac{4}{3}x
$$

- **b.** Exprimer AP en fonction de *x*
- **c.** En déduire l'expression de l'aire de APNM en fonction de *x*
- **2.** A l'aide du tableur, tracer la courbe de la fonction  $f: x \mapsto 4x \frac{4}{3}$  $\frac{4}{3}x^2$  sur [0; 3] et déterminer

(graphiquement) le maximum et la valeur de *x* pour laquelle il est atteint.

**3.** Répondre au problème posé.

#### **Exercice 05**

- Simulation du lancer de deux dés avec un tableur.
- **1.** Pourquoi ne pas utiliser la formule =ENT(12\*ALEA()+1) ? Que peut on proposer alors ?
- **2.** Reproduire et compléter la feuille de calcul ci-dessous et tracer la distribution des fréquences. On simulera 1000 lancers.

Note : pour obtenir un nombre entre 1 et 6 on peut aussi utiliser la commande :

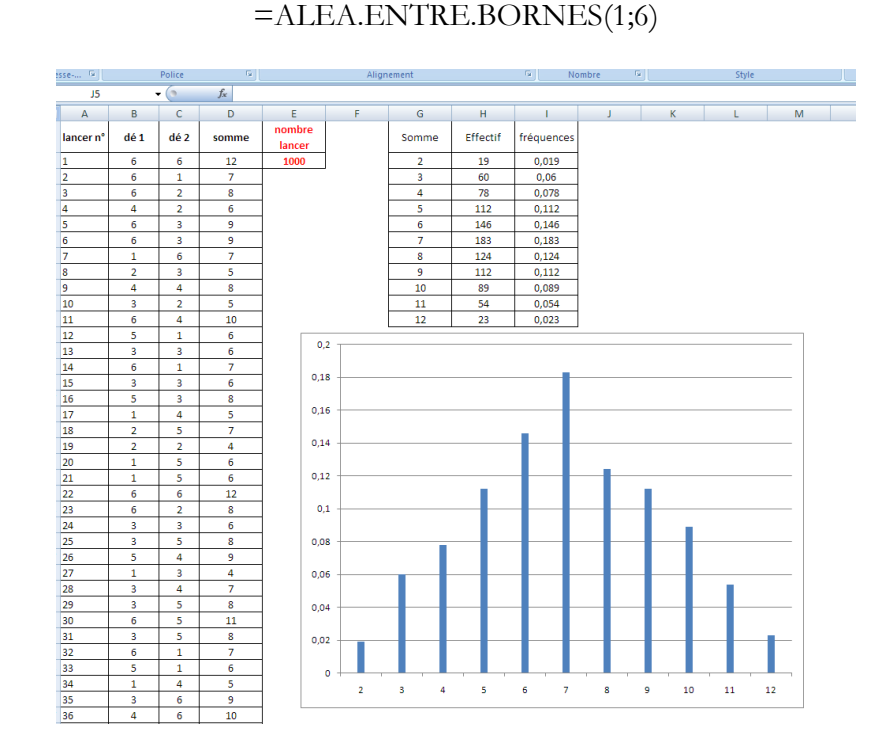

## **Exercice 06**

#### Démarche d'investigation :

On lance simultanément trois dés cubiques parfaitement équilibrés, à six faces numérotées de 1 à 6. On note ensuite le numéro obtenu sur la face supérieure de chaque dé, puis on effectue la différence entre le plus grand et le plus petit des trois, (en retranchant le plus petit au plus grand pour obtenir un résultat positif.) Deux élèves parient sur la valeur de cette différence.

**1.** Vaut-il mieux parier sur une différence égale à 0 ou égale à 5 ? Selon votre propre idée et avant toute expérimentation : sur laquelle de ces différences parieriez-vous ?

#### **2.** Sur un tableur :

**a.** Réalisez une simulation de taille 100 de cette expérience. On pourra organiser ses résultats en remplissant un tableau comme ci-dessous :

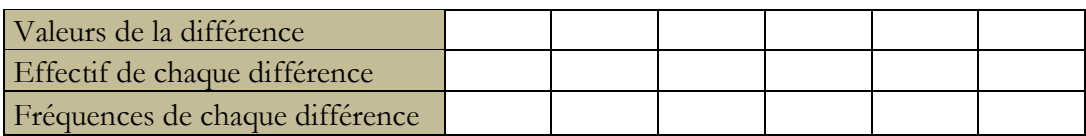

- **b.** Faites afficher le diagramme en bâtons représentant les fréquences associées aux résultats de cette simulation.
- **c.** A l'aide de la touche de « recalcul » (F9), régénérez plusieurs fois la simulation en observant les résultats. A la suite de cette première expérimentation, modifiez-vous votre pari ? Que faire pour avoir un pari plus sûr ?
- **3. a.** Renouvelez la simulation avec la taille de l'échantillon portée à 1 000. Que constatez-vous ?
	- **b.** Quelle est, parmi toutes les différences possibles, la plus probable ?
- **4.** Votre pari est-il maintenant définitif ? A quel pourcentage évalueriez-vous vos chances de le voir ?
- **5.** Validez votre pari en construisant avec la feuille de calcul tous les tirages possibles.

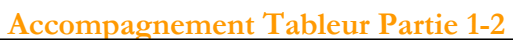

#### **nde pole**

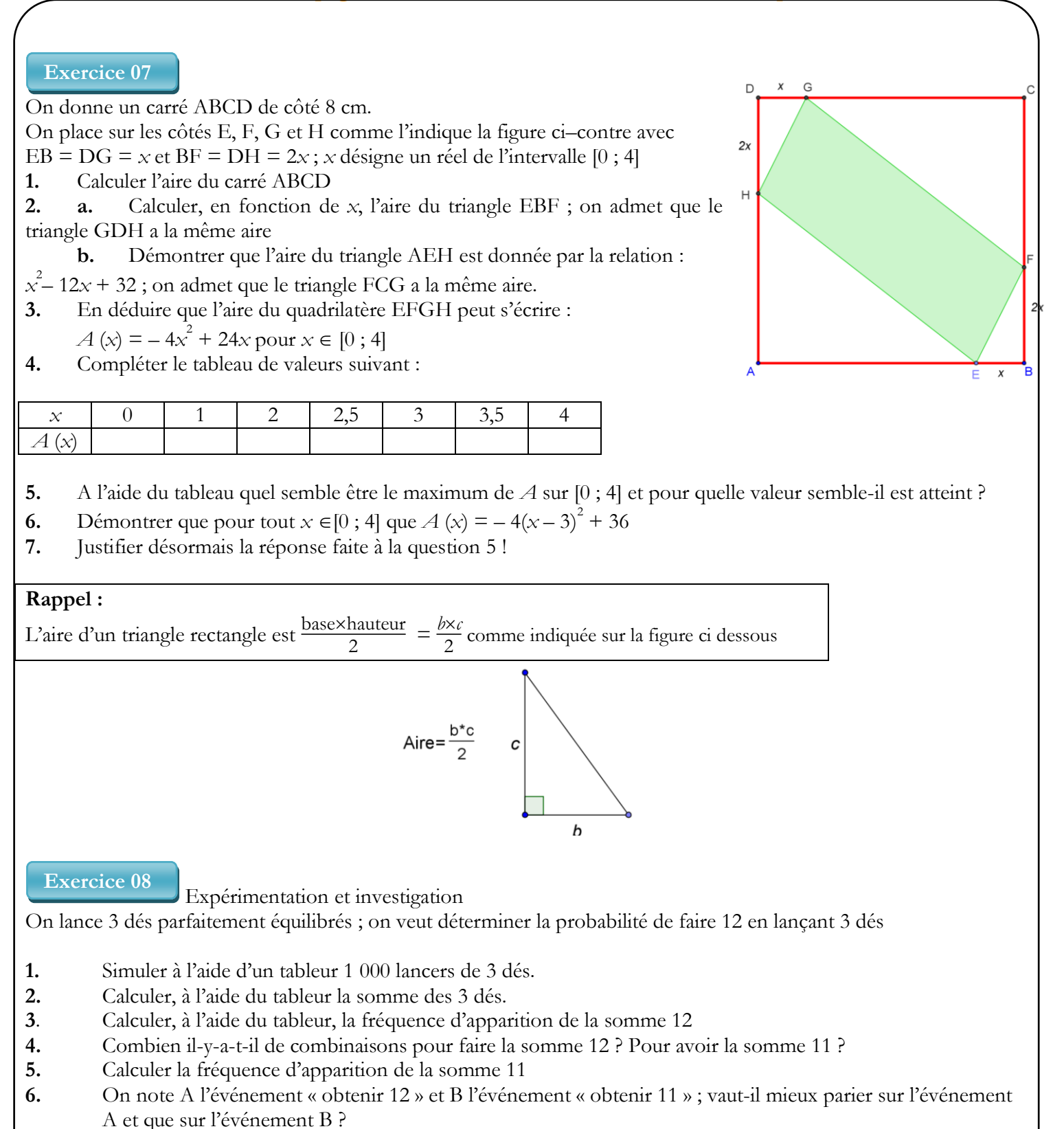